# Installation af WAIS-IV scoringsprogram

Programmet er udviklet til Windows XP, Windows Vista, Windows 7 eller nyere. Licensaftalen er en enkeltbrugerlicens.

Af hensyn til programmets kopibeskyttelse skal det installeres under den brugerprofil, som anvenderen af programmet bruger (dvs. psykologens brugerprofil). Programmet vil ophøre med at fungere, hvis en anden brugerprofil prøver at starte programmet.

Hvis psykologen ikke har rettigheder til at installere programmet, må disse tildeles før installationen. Bemærk, at brugeren også skal have rettigheder til at skrive/ændre/afvikle filerne i installationsmappen.

Programmet installeres kun til én bruger og kan ikke deles af flere brugere på en server.

#### **Installationsguiden vil lede dig igennem tre trin:**

- 1) Installation af programmet via link sendt til mail.
- 2) Registrering af programmet ved første opstart.
- 3) Anvendelse af programmet.

#### **PROGRAMLICENS FOR "WAIS-IV"**

PROGRAMMET beskyttes af Ophavsretsloven og internationale ophavsretskonventioner samt andre immaterielretslige love og konventioner.

Denne licensaftale er en bindende aftale mellem Dem (person eller virksomhed) og Pearson Sweden AB, fra hvilken De erhvervede det ovenstående angivne PROGRAM.

#### 1. LICENSBEVILLING

Denne licensaftale giver Dem ret til: at installere et eksemplar af PROGRAMMET på en særskilt pc. Det installerede program må først anvendes efter registrering hos Pearson Sweden AB og kun ved overholdelse af brug af det afregningssystem, som anvendes respektivt for testning, scoringeller rapportudskrivning.

PROGRAMMET inkluderer program og tilhørende medie, skriftligt materiale samt eventuel "online" eller elektronisk dokumentation. Ved at installere eller på anden måde anvende PROGRAMMET, accepterer De disse licensvilkår og denne licensaftale bliver herved bindende for Dem.

#### 2. BESKRIVELSE AF ØVRIGE RETTIGHEDER OG BEGRÆNSNINGER

De har ikke ret til at ændre, dekompilere eller på anden måde misbruge PROGRAMMET. De har ikke ret til at anvende andre registrerings- eller opdateringskoder end de, som er leveret af Pearson Sweden AB. PROGRAMMET gives i licens som et personligt produkt. PROGRAMMETS komponenter må ikke deles op, således at de kan anvendes på mere end een pc. De har ikke ret til at sælge, udlåne, udleje, eller lease PROGRAMMET til andre. De har ikke ret til at overføre Deres rettigheder til andre. Pearson Sweden AB har ret til at opsige licensen, hvis De bryder nogen af licensvilkårene. I sådant tilfælde skal samtlige eksemplarer af PROGRAMMET og dets komponenter tilintetgøres.

3. OPHAVSRET/COPYRIGHT Ejendomsretten og ophavsrettighederne til PROGRAMMET med tilhørende skriftligt materiale og eventuelle eksemplarer af PROGRAMMET ejes af Pearson Sweden AB eller dennes leverandører. PROGRAMMET beskyttes af loven om ophavsret og internationale ophavsretskonventioner. De har ikke rettigheder til at kopiere noget skriftligt materiale, som følger med PROGRAMMET.

4. GARANTI Pearson Sweden AB garanterer at PROGRAMMET indeholder de funktioner, som beskrives i dokumentationen og er uden defekter og produktionsfejl under et (1) år fra indkøbsdatoen.

5. BEGRÆNSNINGER I GARANTIEN PROGRAMMET kan kun anvendes i operativsystemerne Microsoft Windows XP, Windows Vista, Windows 7 eller nyere. Al anvendelse af PROGRAMMET sker på egen risiko.

6. BEGRÆNSNING AF ERSTATNING I ingen tilfælde kan Pearson Sweden AB blive kendt erstatningsskyldig for skader af nogen art. Dette inkluderer tab af data, forstyrrelser, udeblevet fortjeneste eller andre direkte eller indirekte skader, som beror på PROGRAMMET.

# Installationsvejledning

**Trin 1:** Klik på linket sendt i mailen. Du vil nu blive ført til en underside på Pearsons hjemmeside.

**Trin 2:** Klik på "WAIS-IV Scoringsprogram" under downloads.

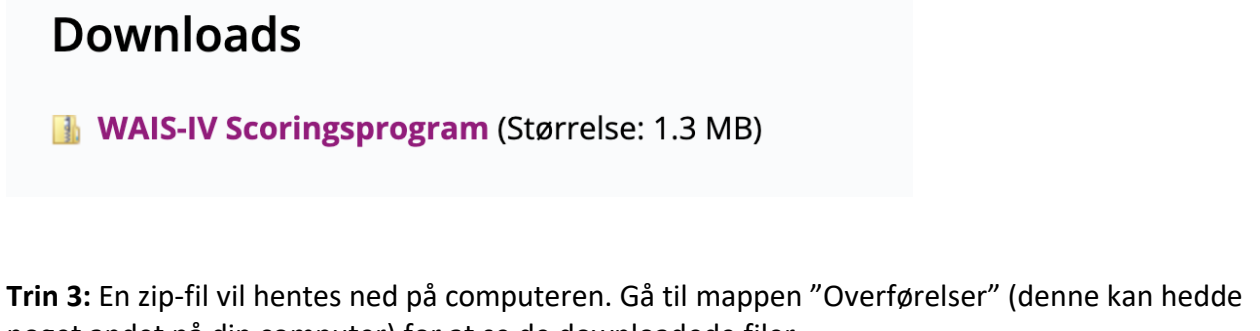

noget andet på din computer) for at se de downloadede filer.

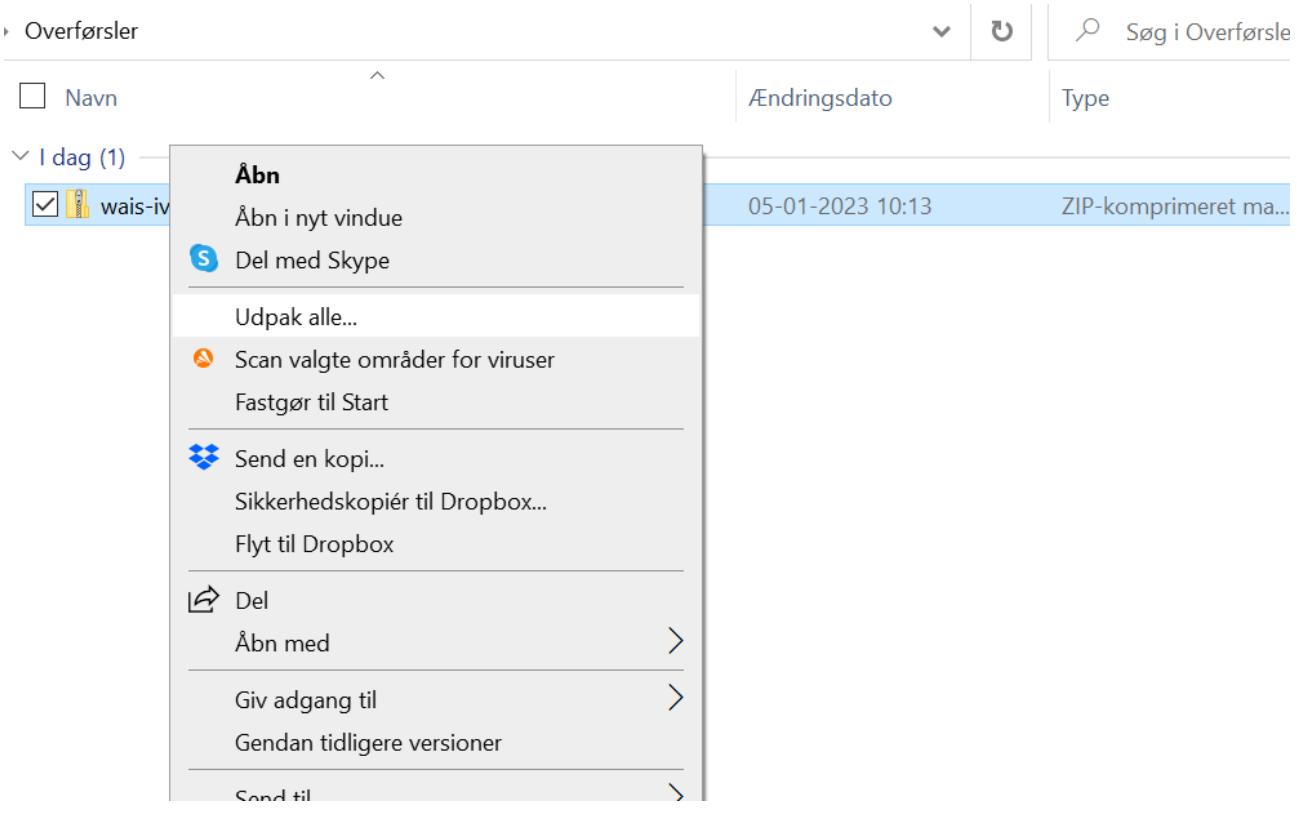

**Trin 4:** Højreklik på zip-filen og vælg "Udpak alle…"

Trin 5: Vælg en destination på din computer, hvor filerne kan midlertidigt gemmes. Dette kan blot være samme mappe (overførelser/downloades) som zip-filen allerede ligger i. Klik på "Pak ud".

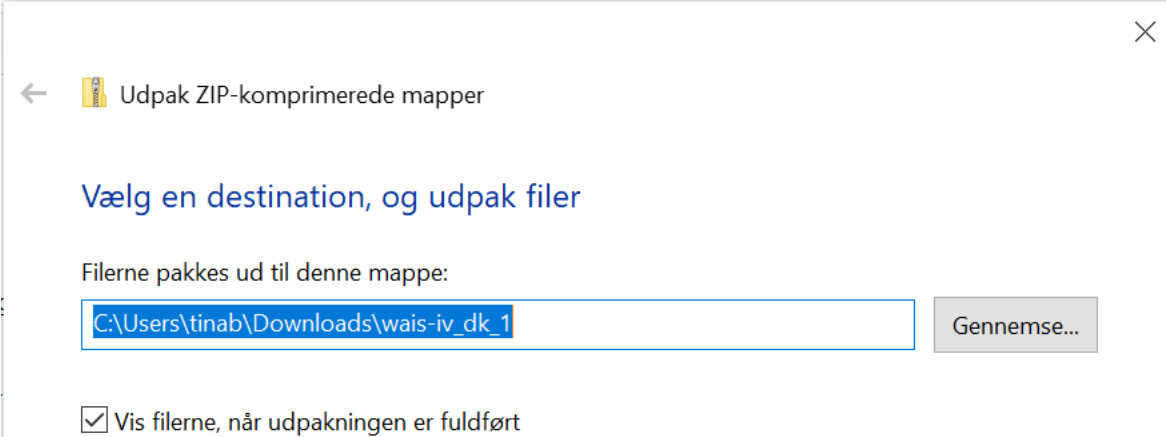

Trin 6: Gå ind i den nyoprettede mappe og klik på "SETUP.EXE". I nogle tilfælde vil du derefter se en pop-up, som spørger om du kan give tilladelse til, at programmet foretaget ændringer på din computer. Hvis du har tilladelse til at installere programmer på din computer, klik på "Ja". Alternativt tal med den it-ansvarlige på din arbejdsplads.

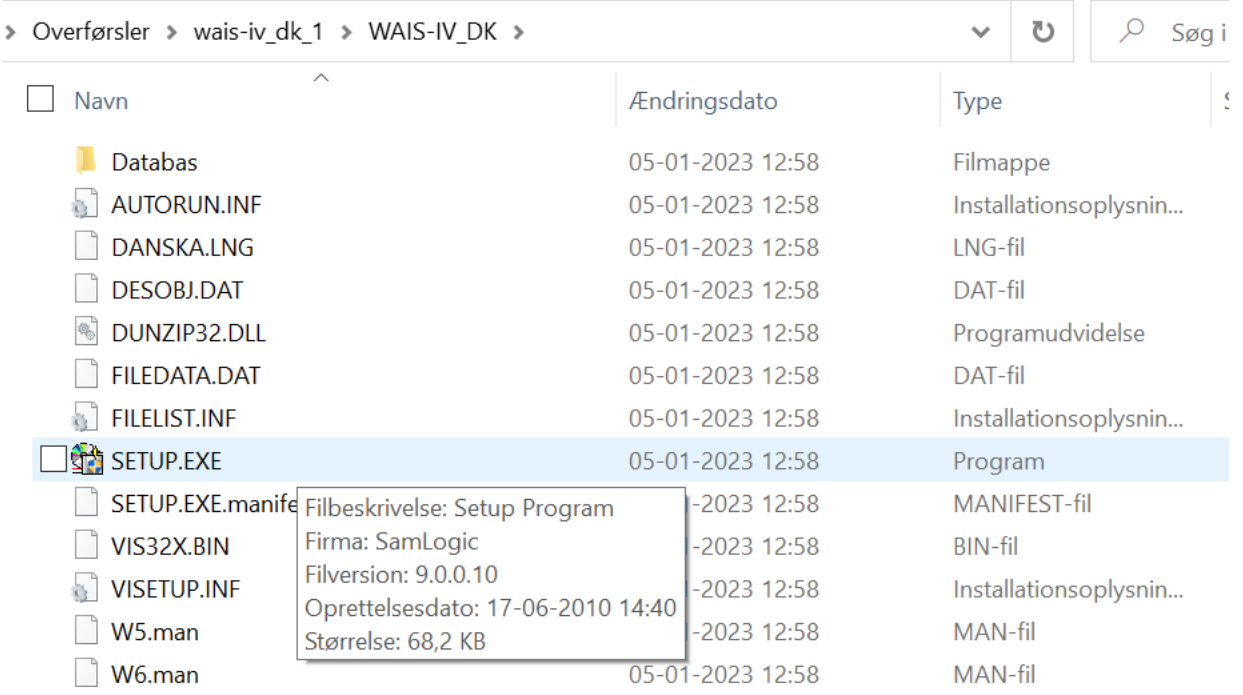

### Trin 7: Klik på "Næste".

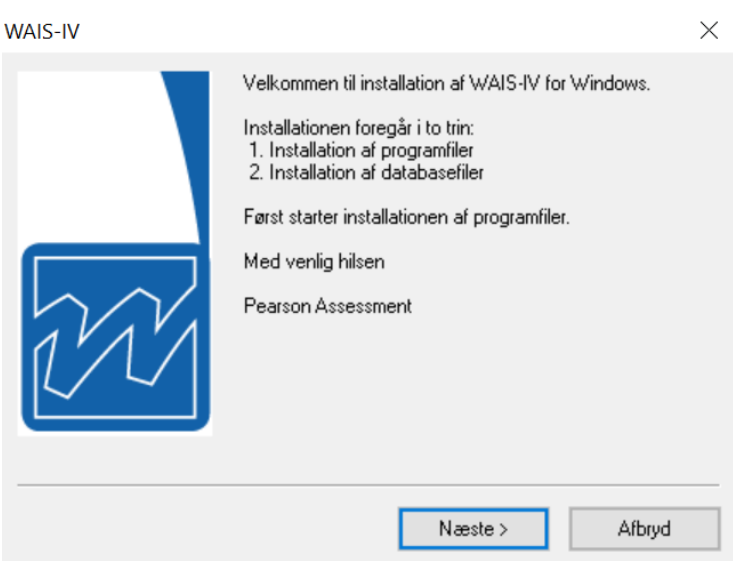

Trin 8: Installationsprogrammet beder dig læse og acceptere licensbetingelserne. Læs Licensaftalen og klik "Ja" hvis du accepterer den. Hvis ikke, afbrydes installationen.

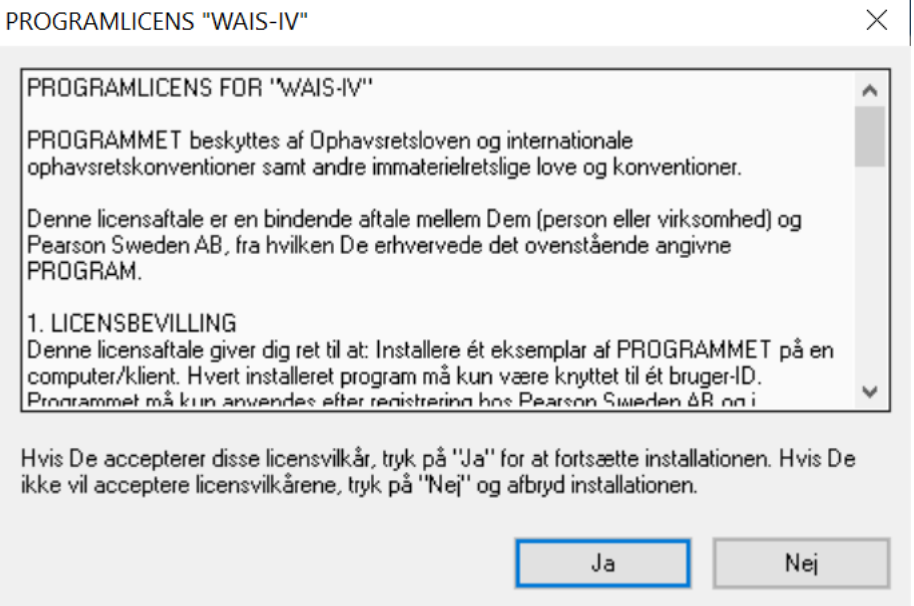

Trin 9: Du vil nu blive spurgt, hvor WAIS-IV skal installeres på din computer. Standardindstillingen foreslår C:\Pearson Assessment Danmark\WAIS-IV (anbefales).

Trin 10: Klik på "Installer". Når dette vindue vises, er installationen gennemført. Klik på "Afslut".

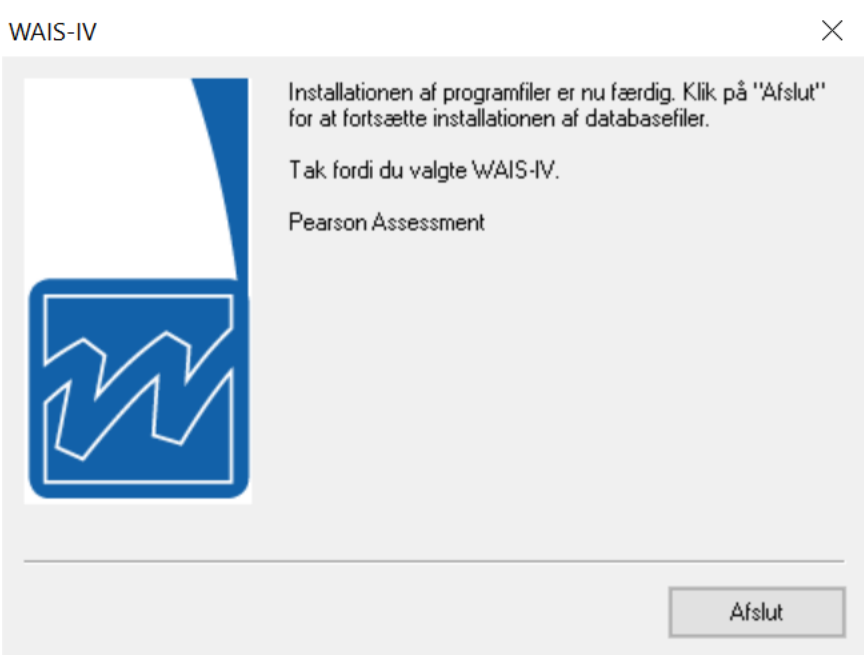

# Registrering

Før du kan anvende WAIS-IV scoringprogrammet skal det registreres. Gå til Start-knappen nede i venstre hjørne på skrivebordet, vælg "Alle programmer" → "Pearson Assessment Danmark" → "WAIS-IV".

Her indtaster du en registeringskode, som du erhverver fra Pearson Clinical, ved at sende en email til [orders.dk@pearson.com](mailto:orders.dk@pearson.com) med den produktkode, som vises på din skærm. Klik på "OK".

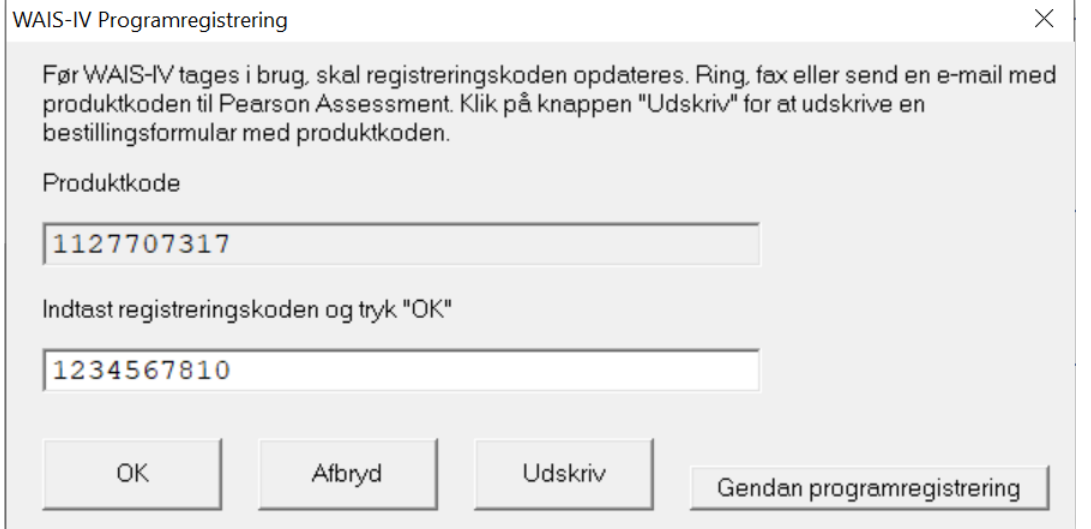

#### Skriv brugernavn og password.

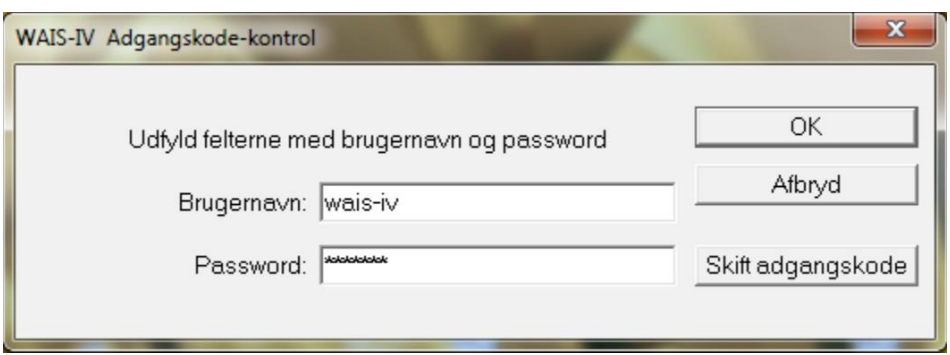

Brugernavn: wais-iv Password: wais-iv

Brug små bogstaver. *OBS! Adgangskoden kan ændres efter installation, så uvedkommende ikke får adgang til programmet.*

Klik på "OK". Du har nu succesfuldt installeret og registreret scoringsprogrammet til WAIS-IV.

### Anvendelse

#### **Oprettelse af ny test**

Trin 1: Når du åbner programmet, vil du se nedenstående startskærm. Klik på "Ny test" for at indtaste resultaterne for en WAIS-IV test.

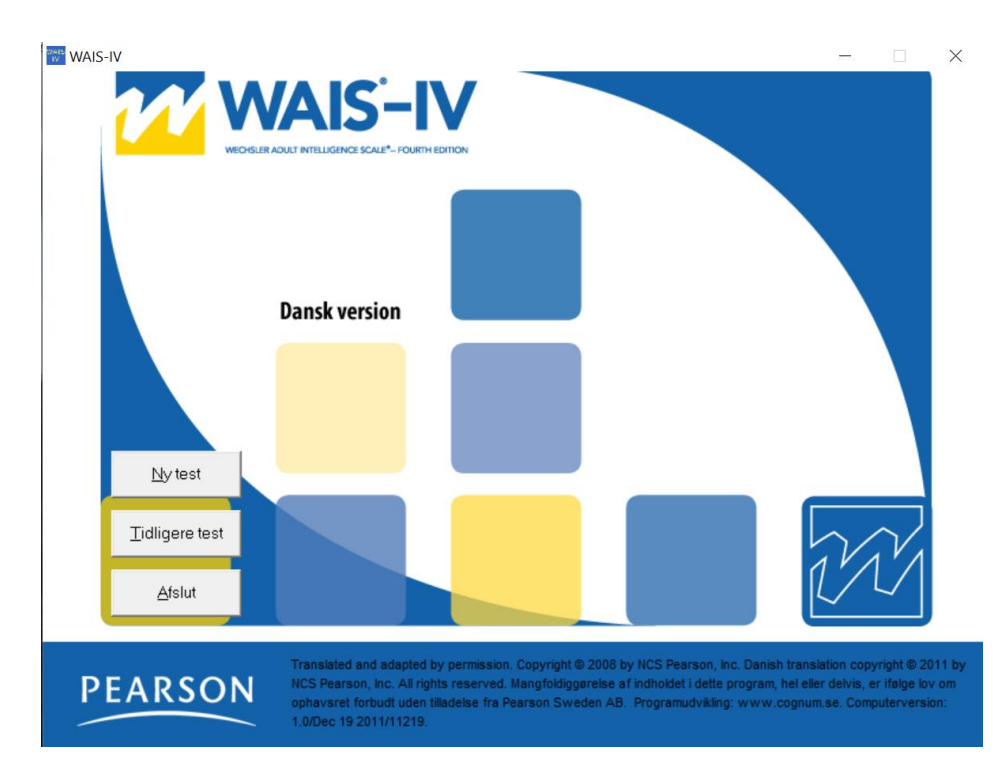

Trin 2: Indtast informationerne om din test og klik på "Fortsæt".

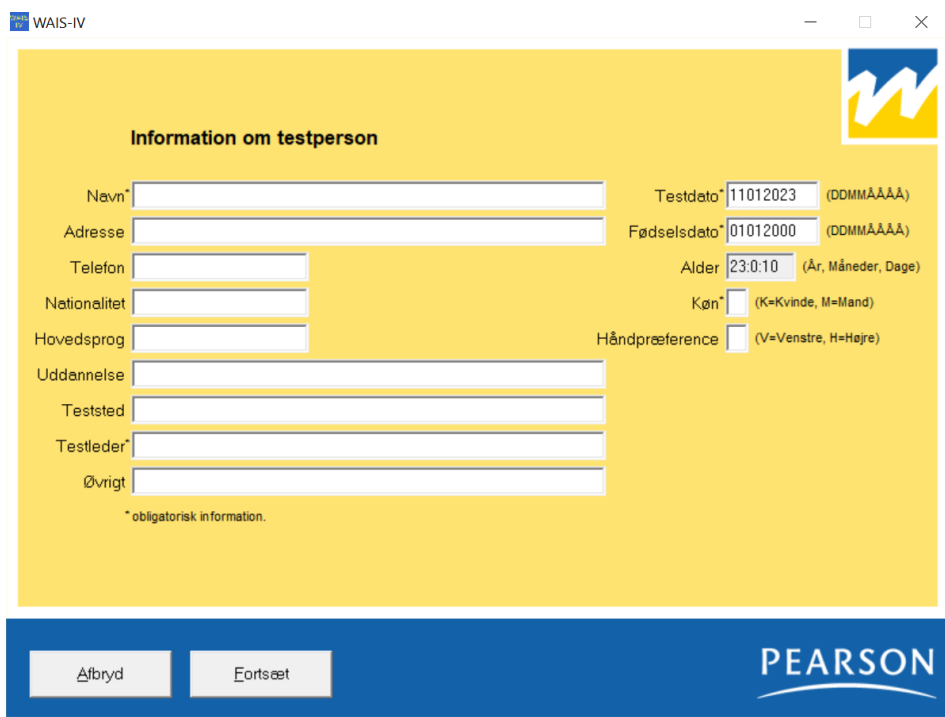

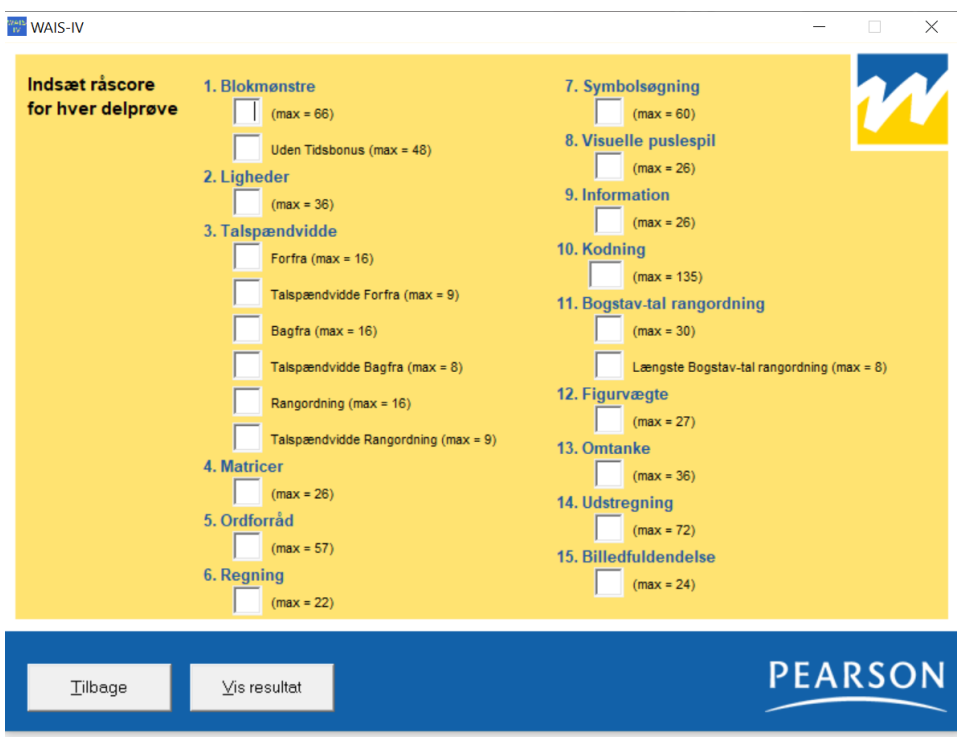

Trin 3: Indtast resultaterne for testen. Klik på "Vis resultat".

Trin 4: Du ser nu en sammenfatning af resultaterne for din test. Vælg det ønskede signifikansniveau, konfidensinterval samt sammenligningsgruppe for diskrepansanalyser og for styrker og svagheder. Klik på "Udskriv" for at udskrive resultaterne eller gemme som pdf.

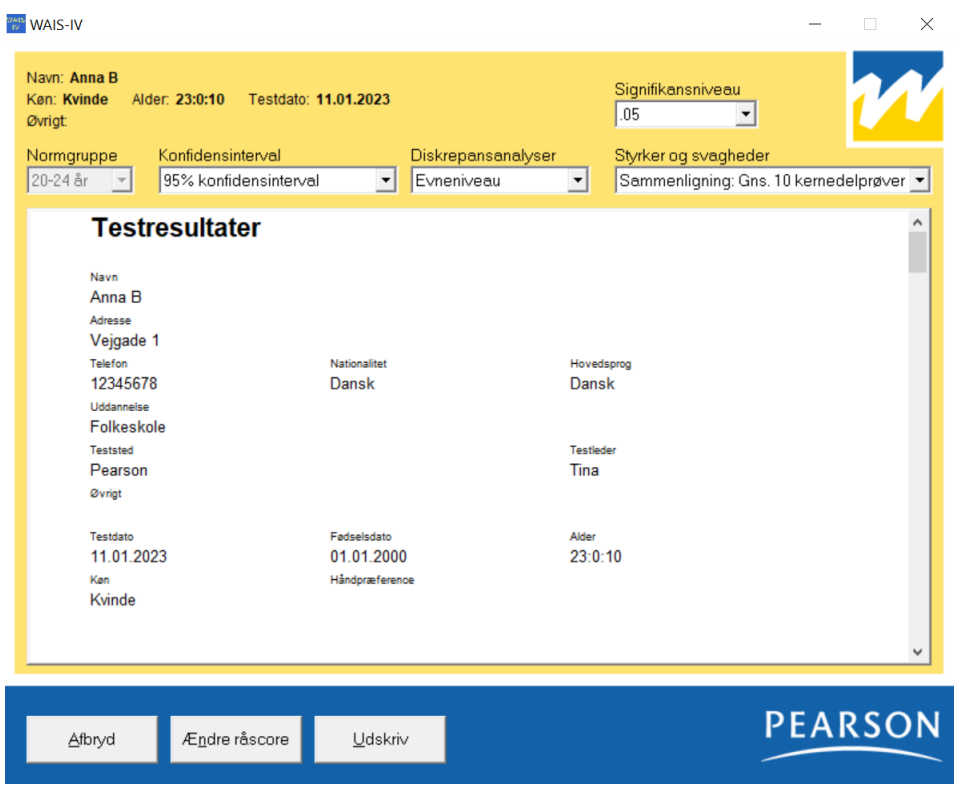

### **Tidligere test**

For at se eller fjerne en testpersons score rapport eller for at eksportere alle data til en tekstfil:

Trin 1: Vælg "Tidligere test" i hovedmenuen.

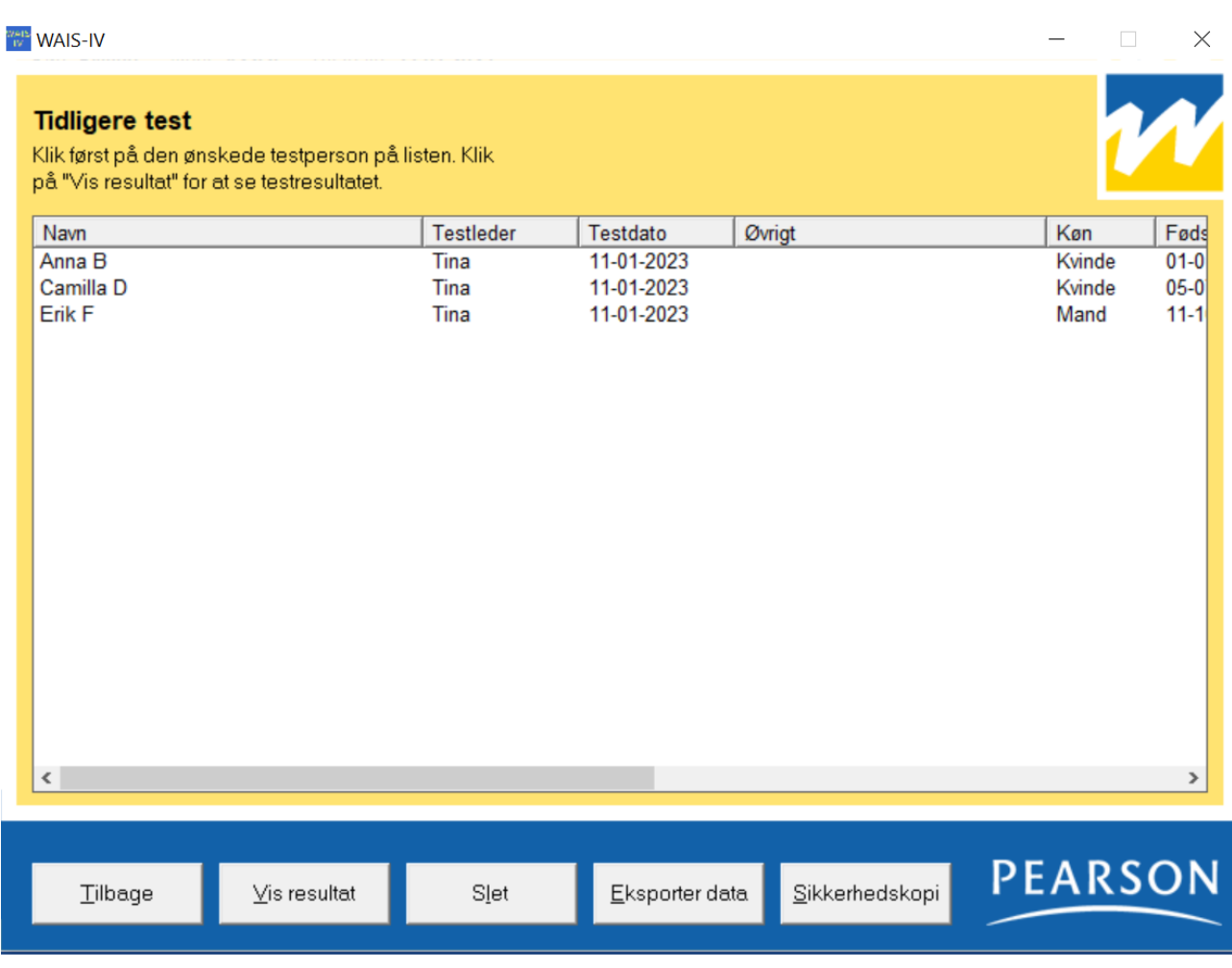

Trin 2: Klik på den ønskede testperson i listen.

Trin 3a: Vælg "Vis resultat" for at gå til den ønskede resultatprofil

Trin 3b: Vælg "Slet" efterfulgt af "Ja" for at slette en testpersons resultater for databasen. Bemærk: når først en test er slettet, kan den ikke gendannes!

Trin 3c: Vælg "Eksporter data" for eksport af data til en tekstfil, som senere kan indlæses i et regneark eller et statistikprogram. Vælg hvilken information, som skal eksporteres – se informationen i eksportvinduet. Data eksporteres for alle testpersoner i listen over tidligere test.

#### **Sortering**

De viste tidligere test er sorterede i administreringsrækkefølge. Klik på kolonneoverskrifterne for at ændre sorteringen. F.eks. vil et klik på "Navn" sortere testpersonerne i stigende alfabetisk rækkefølge, mens yderligere et klik på "Navn" vil sortere dem i faldende rækkefølge.

#### **Ændring af adgangskode**

For at sikre at ingen uvedkommende kan gå ind i programmet bør adgangskoden ændres. Klik på knappen "Skift adgangskode". Udfyld brugernavn og nuværende password. Skriv det nye kodeord i feltet "Nyt password" og igen i feltet "Bekræft nyt password". Klik derefter på knappen "OK".

#### **Sikkerhedskopiering**

Testpersonernes resultater gemmes i databasefilen "WAISIV.mdb". Denne bør sikkerhedskopieres med jævne mellemrum. Anvend funktionen "Sikkerhedskopi" under "Tidligere test" for at gemme en kopi af denne base. Husk at kopien skal gemmes på en USB stick eller på et andet medie, som er adskilt fra computeren. Sikkerhedskopien skal opbevares forsvarligt, så uvedkommende ikke får adgang til den.